# Quescall

#### *Digital Signatur einfügen im Adobe Acrobat Reader DC.*

Nachdem ein Quescall-Questionnaire oder Formular im *Adobe Acrobat Reader DC* ausgefüllt ist, kann man es signieren.

#### Vorgehen

Im Acrobat Reader "Werkzeuge" wählen und "Zertifikate" -> "Öffnen".

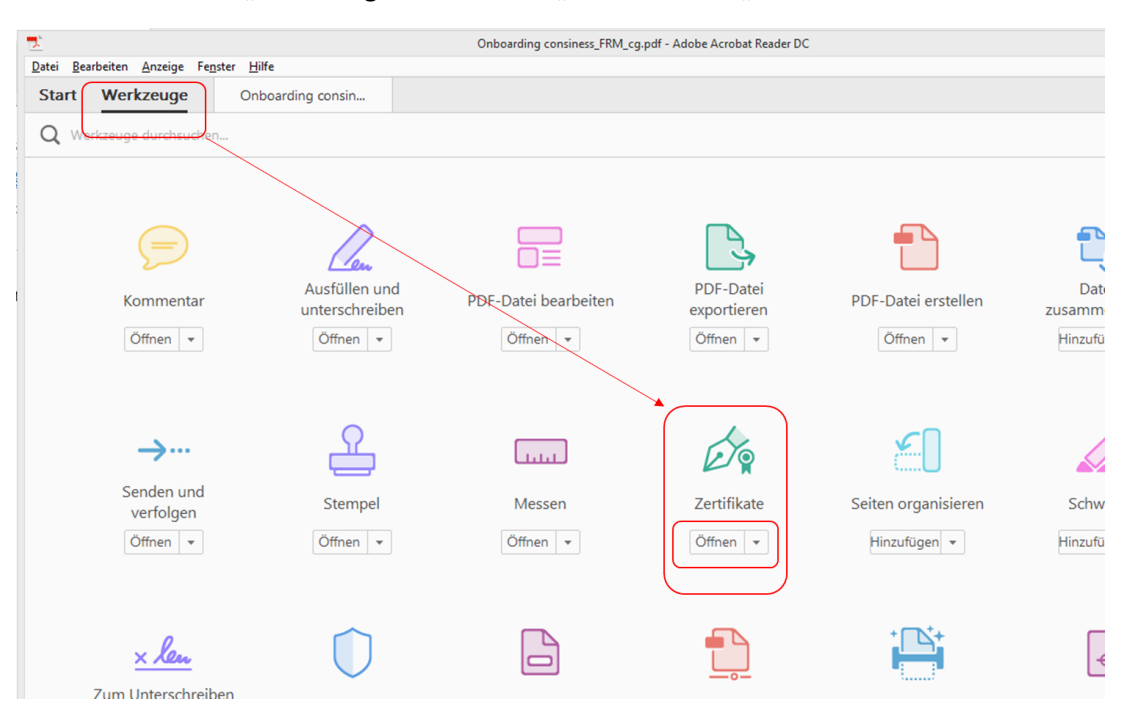

#### Nach unten scrollen, und dann "Digital unterschreiben" anklicken:

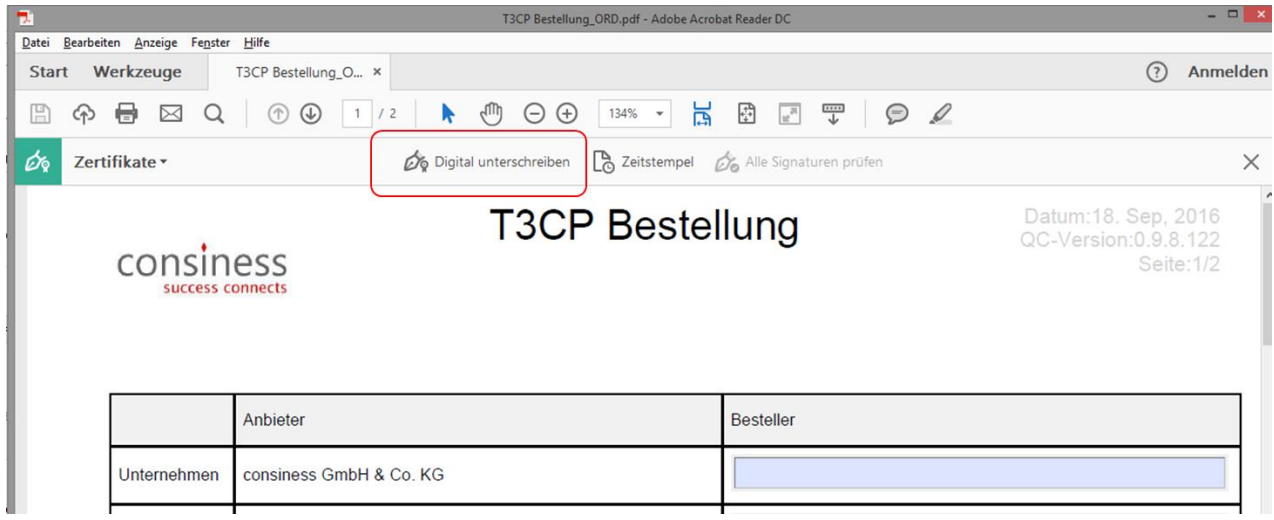

### Quescall

Es erscheint der Hinweis einen Rahmen zu ziehen:

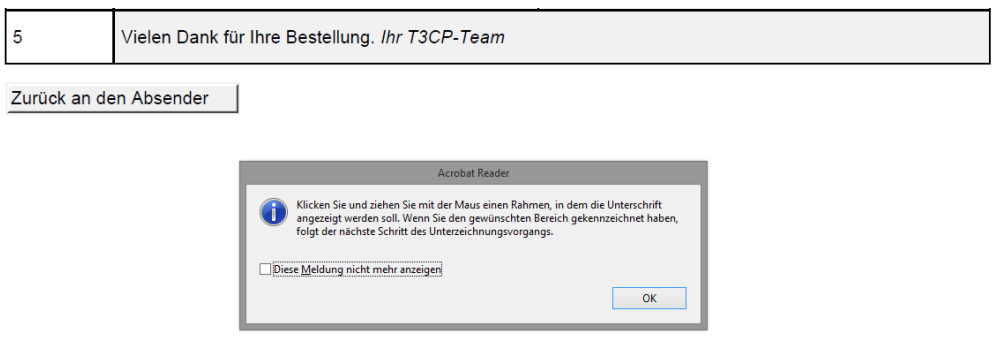

Der Rahmen soll am Ende des Dokments platziert werden und groß genug sein:

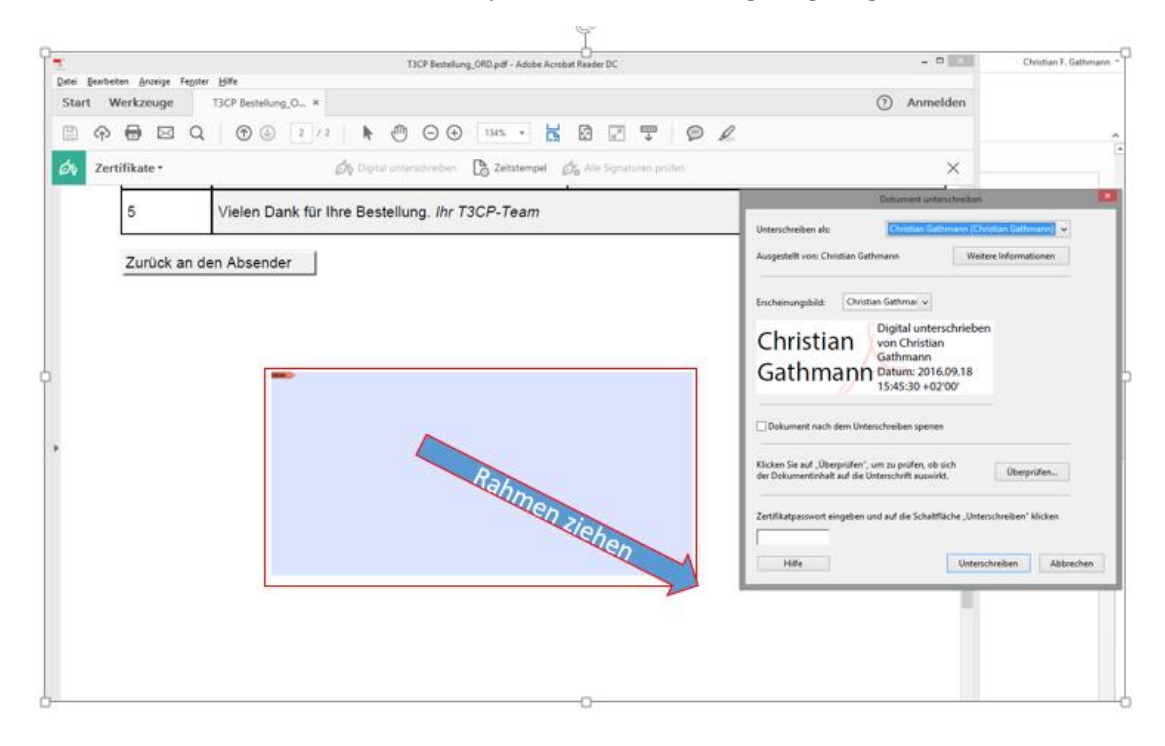

Das Fenster "Dokument unterschreiben" öffnet sich.

Hier können Sie ein vorhandenes Zertifikat nutzen – oder ein neues eigenes Zertifikat erstellen. Sperren Sie das Dokument, damit es nicht versehentlich nachträglich verändert wird.

Dokument nach dem Unterschreiben sperren

## Quescall

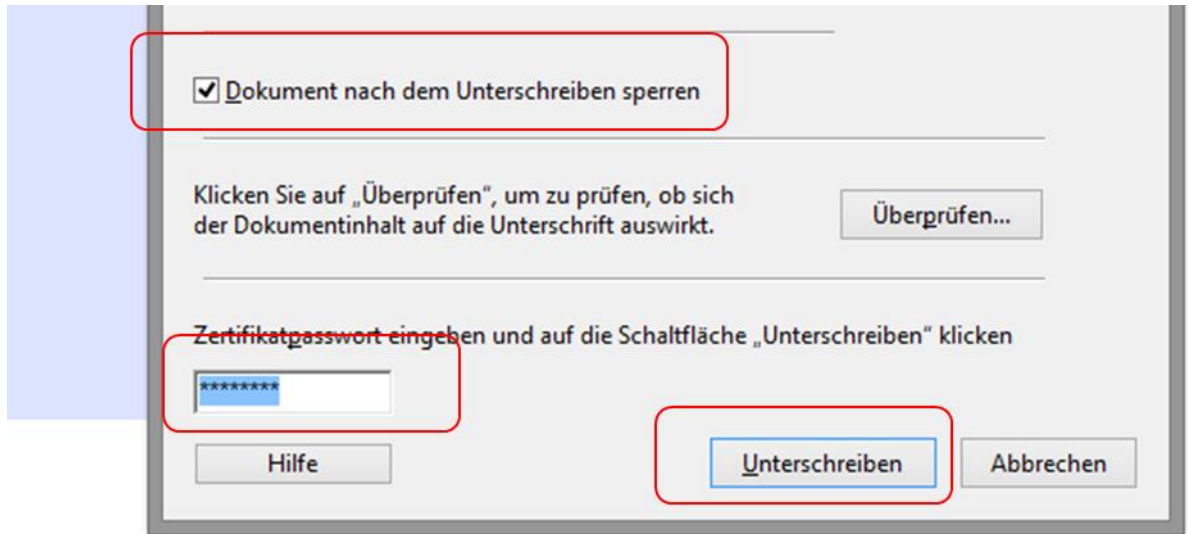

Geben Sie das Passwort ein (das Sie ggf. eben für die neue Signatur festgelegt hatten) und klicken Sie auf "Unterschreiben":

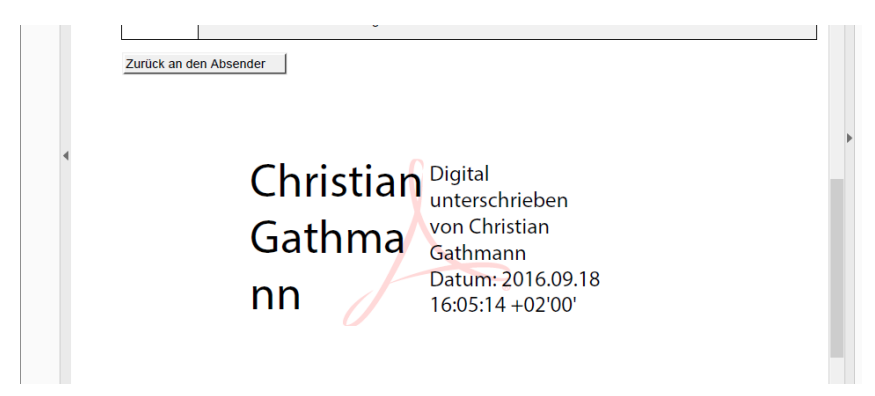

Das aufgezogene Feld wird nun mit den Daten gefüllt und das Dokument lässt sich mit dem Adobe Acrobat Reader nicht mehr verändern.

Speichern Sie die PDF-Datei, jetzt kann die signierte Version mit den Antworten an den Absender geschickt werden.

Christian V Digital unterschrieben Gathmann 02:08:22 +02'00' von Christian Gathmann 02:08:22 +02'00'